## **Program Maintenance**

The Maintain Area of the program allows the user to create, delete and maintain/edit program information for every program that is available for PC programming.

| 📆 PC Poll V7          |    |                     |        |                     |     |          |       |         |               |              |        | _ 🗆 ×    |
|-----------------------|----|---------------------|--------|---------------------|-----|----------|-------|---------|---------------|--------------|--------|----------|
| File Tools Help       |    |                     |        |                     |     |          |       |         |               |              |        |          |
| Program               | 1  | 1achine Table       | e      |                     |     |          | Mac   | hine Co | unt 16 Sa     | tellite Cour | nt 1   |          |
| Polling               | C  | etail Comm          | Prog   | jrams 🛛 RJE Timi    | ng  |          |       |         |               |              |        |          |
| 🌼 Machine List        |    | Machine ID          | Casio  | 4500                |     | :        | Store | Store11 | 1, 11         |              | •      |          |
| Casio 4500            |    | Program ID          | casio  | _4500               |     | Comm     | Туре  | Direct  |               |              | -      |          |
| Casio 6600            |    | Machine #           |        |                     |     |          |       | ,<br>   | r of Satellit | es None Allo | ocated |          |
| Casio 6600 II         |    |                     |        |                     |     |          |       |         |               |              |        |          |
| QB Sam 7000           |    |                     | Casio  |                     |     | ROM Ve   |       |         |               | <b>T</b>     |        |          |
| Sam 2000              |    | Model               | TE 4   | 500 💌               |     | Baud     | Rate  |         | 1920          | 00 💌         |        |          |
| Sam 520               | B  | A D D D             | ₩      | ▶ + - ⊘             | 83  | 🋷 🐖      | X     | 🛤 🖴     | Ş 🔇           | Search       |        |          |
| Earn E20 back         | *  | MachineId           |        | ProgramId           |     | StoreNum | Machi | neN     |               |              |        | <b>_</b> |
| S Communications      | ▶  | Casio 4500          |        | casio_4500          |     | 11       |       | 25      |               |              |        |          |
| 🐊 Maintain            |    | Casio 6600          |        | casio_6600          |     | 1        |       | 1       |               |              |        |          |
|                       |    | Casio 6600 II       |        | casio_6600          |     | 1        |       | 1       |               |              |        |          |
| 🧕 🧕 🧕 🚺               | -  | QB Sam 7000         |        | qb_sam_7000         |     | 39       |       | 50      |               |              |        |          |
| Preferences           |    | Sam 2000<br>Sam 520 |        | Sam_2000<br>Sam_520 |     | 1        |       | 1       |               |              |        |          |
| Beports               |    | Sam 520 test        |        | sam_520_test        |     | 7        |       | 45      |               |              |        |          |
| Most Recent           |    | Sam 650 usb 1       | to ser | sam_650             |     | 39       |       | 25      |               |              |        | -        |
| Machine ID: Casio 450 | 00 |                     | Prog   | jram ID: casio      | _45 | 500      |       | 1       | 🕻 Close       | 👖 Exit       | ?      | Help     |

1. To begin, select the appropriate register from the Machine List area by clicking on **Machine List** button on the menu on the left side of the screen. Click on the register in the list on the left under **Machine List**. In this example the Casio 4500 is picked.

| PC Poll V7 Eile Tools Communicate | Help           |              |          |         |          |                         |                |                |          | <u>_     ×</u> |
|-----------------------------------|----------------|--------------|----------|---------|----------|-------------------------|----------------|----------------|----------|----------------|
| Program                           | Casio TE 450   | 0 Batch X/2  | z        |         |          |                         |                | Reco           | ord 1 of | 4              |
| Polling                           |                | Number [     |          |         |          | 1                       | Allow to Iss   | ue in X1 Mode  | e Report |                |
| 🎲 Machine List                    |                | 1.           |          |         |          |                         | Allow to Iss   | ue in Z1 Mode  | e Report |                |
| Communications                    | ſ              | Description  | ВАТСН (  | 01      |          |                         | Allow to Iss   | ue X2/Z2 Mod   | le       |                |
| 🐊 Maintain                        | Report Content | s in X2/Z2   | Read Rp  | t of Pe | riodic 1 | <ul> <li>Rep</li> </ul> | ort 6: N/A     |                | •        |                |
| Allocations                       |                | Report 1:    | Fixed To | talizer |          | <ul> <li>Rep</li> </ul> | ort 7: N/A     |                | •        |                |
| Batch X/Z                         |                | Report 2:    | Free Fur | nction  |          | ▼ Rep                   | ort 8: N/A     |                | •        |                |
| Backlight Colors                  |                | Report 3:    |          | nent    |          |                         | ort 9: N/A     |                | •        |                |
| Bottle Link                       |                | Report 4:    |          |         |          | ▼ Repo                  | rt 10: N/A     |                | •        |                |
| Cashier Detail Link               |                | indpont of 1 |          |         |          |                         |                |                |          |                |
| Cashier Program                   | [네 세 네 ►       | Pescription  |          |         |          | XZ2Conte                |                |                |          |                |
| Check Endorsement                 |                | BATCH 01     | _        | False   |          | XZZConte                | RptCodel<br>11 | RptCode2<br>12 | RptCode3 | Rp ▲           |
| 👅 Setup                           |                | BATCH 02     | False    |         | False    | 0                       | 11             | 12             |          | 15             |
|                                   |                | SATCH 03     |          |         | False    | 0                       | 0              | 0              |          | 0              |
| IS Reports                        | 4 E            | BATCH 04     | False    | False   | False    | 0                       | 0              | 0              |          | 0              |
| Most Recent                       | ▲□             |              |          |         |          |                         |                |                |          | ▼<br>▶         |
| Machine ID: Casio 450             | 00             | Program II   | D: casio | o_450   | 0        |                         | 🗐 Clos         | e 🕺 👖 Ex       | it 🛛 ?   | <u>H</u> elp   |

- 2. Then click on the **Maintain** button (in the red box) on the menu on the left side of the screen.
- 3. Select the program to be maintained. In the example above, **Maintain** was clicked on. This will bring up that specific program's grid listing and the detail of the first record in the listing.

| Program Casio       | TE 4500 Batch X/    | z        |       |            |             |         | Reco                           | ord 4 of 4 |    |
|---------------------|---------------------|----------|-------|------------|-------------|---------|--------------------------------|------------|----|
| Polling 🗾           |                     |          |       |            |             |         | ue in X1 Mode                  | Denert     |    |
| Machine List        | Number              |          |       |            | Comp.       |         | ue in X1 Mode<br>ue in Z1 Mode |            |    |
|                     | Description         |          |       |            | 22 Crassing |         | ue X2/Z2 Mod                   |            |    |
| Communications      | t Contents in X2/Z2 | <u> </u> |       |            | - Repo      | + 61    |                                | -          |    |
| A Maintain          |                     |          |       |            | _           | -       |                                |            |    |
| Allocations         | Report 1:           |          |       |            | Repo        | rt 7:   |                                | •          |    |
|                     | Report 2:           |          |       |            | - Repo      | t 8:    |                                | •          |    |
| Batch X/Z           |                     | r        |       |            |             |         |                                |            |    |
| Backlight Colors    | Report 3:           | I        |       |            | Repo        | t 9:    |                                | -          |    |
|                     | Report 4:           |          |       |            | Report      | 10:     |                                | -          |    |
| Bottle Link         |                     | r        |       |            |             |         |                                |            |    |
| Cashier Detail Link | Report 5:           |          |       |            |             |         |                                |            |    |
| 4 44                |                     |          | / X   | <b>6</b> Ø | 🧭 🛤 🛛       | 1 🖪 🐜   | ങ്ങിടലം                        | rch [      | -  |
| Cashier Program     | ber Description     |          |       |            | XZ2Conte R  |         |                                |            | R  |
| Check Endorsement   | Description         | Disa     | Disa  | . Disa     | XZZConte    | ptCode1 | KptCode2                       | KptCode3   | IR |
| 🐧 Setup             | 1 BATCH 01          | True     | False | False      | 0           | 11      | 12                             | 15         | 5  |
| Preferences         | 2 BATCH 02          | False    | False | False      | 0           | 11      | 12                             | 15         | ;  |
| Beports             | 3 BATCH 03          | False    |       | False      | 0           | 0       | 0                              | 0          |    |
|                     | 4 BATCH 04          | False    | False | False      | 0           | 0       | 0                              | 0          | 1  |

4. A new record can be added by clicking on the **Insert new record t** button on the toolbar.

|                   | Number       | АТСН 0                        |         |          | 5                        | Allow to Is | sue in X1 Mod | - Denert |    |
|-------------------|--------------|-------------------------------|---------|----------|--------------------------|-------------|---------------|----------|----|
|                   | scription B  | ATCH 0                        |         |          |                          |             | sue in Z1 Mod |          |    |
| Report Contents i |              |                               | 5       |          |                          |             | sue X2/Z2 Mo  |          |    |
|                   | in X2/Z2     |                               |         |          | <ul> <li>Rep</li> </ul>  | ort 6:      |               | -        |    |
| R                 | eport 1: R   | ead Rpt<br>eset Rp<br>ead Rpt | t of Pe | riodic 1 | Rep                      | ort 7:      |               | -        |    |
| R                 |              | eset Rp                       |         |          | Rep                      | ort 8:      |               | -        |    |
| R                 | eport 3:     |                               |         |          | <ul> <li>Rep</li> </ul>  | ort 9:      |               | •        |    |
| R                 | leport 4:    |                               |         |          | <ul> <li>Repo</li> </ul> | rt 10:      |               | -        |    |
| R                 | eport 5:     |                               |         |          | •                        |             |               |          |    |
| • • • •           | <b>₩ ₩ +</b> | - ~                           | ×       | 🍼 👷      | 然 🛤                      | 占 🕨 🛉       | 💱 🔇 Sea       | arch     | _  |
| * Number Des      | scription    | Disa                          | Disa    | Disa     | XZ2Conte                 | RptCode1    | RptCode2      | RptCode3 | Rp |
| * 5 BA            | TCH 05       |                               |         |          |                          |             |               |          |    |
| 1 BA              | TCH 01       | True                          | False   | False    | 0                        | 1:          | 12            | 15       | ;  |
| 2 BA              | TCH 02       | False                         | False   | False    | 0                        | 1:          | 12            | 15       | i  |
| 3 BA              | TCH 03       | False                         | False   | False    | 0                        | (           | 0 0           | 0        | )  |
| 4 BA              | TCH 04       | False                         | False   | False    | 0                        |             | 0 0           | 0        | )  |

5. Add the new record information to the top part of the screen. The information will be added to the lower grid as it is added in the upper portion of the screen.

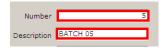

6. The data entry boxes like those above for **Number** and **Description** allow the user to click in the entry box and type in the data.

| Report Contents in X2/Z2 |                                                                             | Report 6:  | <b>•</b> |  |
|--------------------------|-----------------------------------------------------------------------------|------------|----------|--|
|                          | Read Rpt of Periodic 1<br>Reset Rpt of Periodic 1<br>Read Rpt of Periodic 2 | Report 7:  | -        |  |
| Report 2:                | Reset Rpt of Periodic 2                                                     | Report 8:  | <b>•</b> |  |
| Report 3:                | <b>_</b>                                                                    | Report 9:  | <b>_</b> |  |
| Report 4:                | <b>•</b>                                                                    | Report 10: | <b>_</b> |  |
| Report 5:                | •                                                                           |            |          |  |

7. Entry boxes with the 🖬 buttons will open a drop down menu if the 🖬 button is clicked.

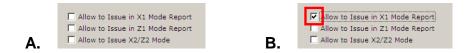

8. The entry boxes above in Figure A are selected by clicking in the appropriate individual box or the description next to it. In Figure B a check mark appears in the top box.

| * ( | CashierNum | Description |   | DrawerNum | SecretNum | ClerkAttri | DfltMenuS | ComRate1 |
|-----|------------|-------------|---|-----------|-----------|------------|-----------|----------|
|     | 1          | ÿC01        | 1 | 0         | 1         | 0          | 0         |          |
|     | 2          | ÿC02        | 2 | 0         | 2         | 0          | 0         |          |
|     | 3          | ÿC03        | 3 | 0         | 3         | 0          | 0         |          |
|     | 4          | ÿC04        | 4 | 0         | 4         | 0          | 0         |          |
|     | 5          | ÿC05        | 5 | 0         | 5         | 0          | 0         |          |

9. A current record can be deleted by clicking on the record to delete in the lower which highlights it in the grid. Then click the **Delete current record** button to remove it. *Please Note: Due to some register constraints, the Delete button may clear the data instead of removing the record.* 

| Casio TE 4500 Batch X    | ′Z                       |                    | Record 5 of 5                              |
|--------------------------|--------------------------|--------------------|--------------------------------------------|
| Number                   | 5                        |                    | a in X1 Mode Report<br>a in Z1 Mode Report |
| Description              | BATCH 05                 | Allow to Issue     |                                            |
| Report Contents in X2/Z2 | Read Rpt of Periodic 1 💌 | Report 6:          | •                                          |
| Report 1:                | Clerk                    | Report 7:          |                                            |
| Report 2:                | Department 💌             | Report 8:          |                                            |
| Report 3:                | Employee 💌               | Report 9:          | •                                          |
| Report 4:                | Fixed Totalizer          | Report 10:         | -                                          |
| Report 5:                | · ·                      | ]                  |                                            |
|                          | • - 🗸 × 🛷 👷              | 🎸 🛤 占 🕒 🍋          | 🕽 🛐 Search                                 |
| * Number Description     | Disa Disa Disa X2        | Z2Conte RptCode1 R | ptCode2 RptCode3 Rp 🔺                      |
| 1 BATCH 01               | True False False         | 0 11               | 12 15                                      |
| 2 BATCH 02               | False False False        | 0 11               | 12 15                                      |
| 3 BATCH 03               | False False False        | 0 0                | 0 0                                        |
| 4 BATCH 04               | False False False        | 0 0                | 0 0                                        |
| I 5 BATCH 05             | True False False         | 0 17               | 15 29                                      |
|                          |                          |                    | Þ                                          |

10. Once the top portion of the screen is filled in, be sure to click the **Post changes of current record** button on the toolbar to save the new record.

| Casio TE 4500 Batch X/   | z       |       |       |          |                                              | Reco         | ord 5 of 5 |      |
|--------------------------|---------|-------|-------|----------|----------------------------------------------|--------------|------------|------|
| Number  <br>Description  | ВАТСН ( | )5    |       | _ [      | Allow to Iss<br>Allow to Iss<br>Allow to Iss | ue in Z1 Mod | e Report   |      |
| Report Contents in X2/Z2 |         |       |       | - Rep    | ort 6:                                       |              | <b>•</b>   |      |
| Report 1:                |         |       |       | Rep      | oort 7:                                      |              | <b>•</b>   |      |
| Report 2:                |         |       |       | -<br>Rep | ort 8:                                       |              | •          |      |
| Report 3:                |         |       |       | Rep      | ort 9:                                       |              | -          |      |
| Report 4:                |         |       |       | Repo     | ort 10:                                      |              | •          |      |
| Report 5:                |         |       |       | •        |                                              |              |            |      |
| Ia aa a b bb bi 4        |         | *     | 🍠 🖗   | 🎸 🛤      | 占 🖒 🐴                                        | 🖗 🔇 Sea      | arch       |      |
| * Number Description     | Disa    | Disa  | Disa  | XZ2Conte | RptCode1                                     | RptCode2     | RptCode3   | Rp 🔺 |
| 1 BATCH 01               | True    | False | False | 0        | 11                                           | 12           | 15         |      |
| 2 BATCH 02               | False   | False | False | 0        | 11                                           | 12           | 15         |      |
| 3 BATCH 03               | False   | False | False | 0        | 0                                            | 0            | 0          |      |
| 4 BATCH 04               | False   | False | False | 0        | 0                                            | 0            | 0          |      |
| 5 BATCH 05               | True    | False | False |          |                                              |              |            | _    |
|                          |         |       |       |          |                                              |              |            | Ŀ    |

11. Clicking the **Cancel changes to current record** button (the X button) on the toolbar will delete the changes just made to a record and the button will be grayed out. *Note: Each register type and ROM/IPL version has unique functionality. For a full description of a particular register field, please consult a register dealer or register manual.* 

The **Close** button will close the Maintain Area and take the user to the main screen of the software.

The Exit button will close the entire software.

The Help button brings up the V7 Help Files.

## Advanced Programming Option

A new feature has been added to V7.3.1.148 and above. Users now have a hidden option to toggle grid field masking on and off.

|                  | 1        |           |                                                                             |
|------------------|----------|-----------|-----------------------------------------------------------------------------|
| rogram           | Sam4s ER | - 650 NLU | Record 1 of 80                                                              |
| Poling 💌         | K K K    |           | 🗕 🛷 X 🏉 🧟 🛛 🔣 🏝 🐚 🍓 🌍 Search 📃                                              |
| Machine List     |          |           | is program, you must select "All Other Programs" in the communications area |
| S Communications | * Number | PLUNumber |                                                                             |
| ≫ Maintain       |          | 1 PLU1    |                                                                             |
| Maintain         |          | 2 PLU2    |                                                                             |
| Macro 🔺          |          | 3 PLU3    |                                                                             |
|                  |          | 4 PLU4    |                                                                             |
| Miscellaneous    |          | S PLUS    |                                                                             |
|                  |          | 6 PLU6    |                                                                             |
| NLU              |          | 7 PLU7    |                                                                             |
|                  |          | 8 PLU8    |                                                                             |
| PLU              |          | 9 PLU9    |                                                                             |
| Press and and    |          | 0 PLU10   |                                                                             |
| PLU Lookup       |          | 1 PLU11   |                                                                             |
| PLU Sale         |          | 2 PLU12   |                                                                             |
| PLU Sale         |          | 3 PLU13   |                                                                             |
| Di II Tomolsko   | -        | 4 PLU14   |                                                                             |
| Setup            |          | S PLU15   |                                                                             |
| Preferences      | -        | 6 PLU16   |                                                                             |
| Prerelences      |          | 7 PLU17   |                                                                             |
| 😥 Reports        |          | 8 PLU18   |                                                                             |
| Most Recent      | 1 1      | 9 PLU19   |                                                                             |

For example, by default the software will display the names of the PLUs associated with particular NLU

keys. To edit these keys, users will click in the PLU Number column. A 🛄 button will appear at the end of the PLUNumber entry line. Click the button.

| PI | Field Selection<br>Please make your selection from the table below and click OK for<br>the value to get inserted into the proper field in the grid. |             |         |                |      |  |  |  |  |  |  |
|----|----------------------------------------------------------------------------------------------------|-------------|---------|----------------|------|--|--|--|--|--|--|
|    | 💱 Filt                                                                                                    | er Table    | 9       | ) Search Table |      |  |  |  |  |  |  |
| Π  | PLUCode                                                                                                    | Description | Price1  | Group1 l       | Je 🔨 |  |  |  |  |  |  |
|    | 4                                                                                                    | PLU4        | \$15.00 | 1              |      |  |  |  |  |  |  |
|    | 5                                                                                                    | PLU5        | \$15.00 | 1              |      |  |  |  |  |  |  |
|    | 6                                                                                                    | PLU6        | \$15.00 | 1              |      |  |  |  |  |  |  |
|    | 7                                                                                                    | PLU7        | \$15.00 | 1              |      |  |  |  |  |  |  |
|    | 8                                                                                                    | PLU8        | \$15.00 | 1              |      |  |  |  |  |  |  |
|    | 9                                                                                                    | PLU9        | \$15.00 | 1              |      |  |  |  |  |  |  |
|    | 10                                                                                                    | PLU10       | \$15.00 |                |      |  |  |  |  |  |  |
|    | 11                                                                                                    | PLU11       | \$15.00 | 1              | ~    |  |  |  |  |  |  |
| <  |                                                                                                    |             |         | >              |      |  |  |  |  |  |  |
|    | <b>V</b> OK                                                                                                    |             |         | 🗶 Cancel       | 1    |  |  |  |  |  |  |

The software will display a Field Selection screen.

| e <u>T</u> ools <u>H</u> elp |          |              |                 |                                           |
|------------------------------|----------|--------------|-----------------|-------------------------------------------|
| ogram                        | Sam4s ER | - 650 NLU    |                 | Record 1 of 80                            |
| oling 💌                      | K (4 K   |              | • - ~ × 🛷 🖉 🔣 8 | À 🖪 🇌 🖓 🌒 Search                          |
| 🕲 Machine List               |          |              |                 | Other Programs" in the communications are |
| Communications               | * Number | PLUNumber    |                 |                                           |
| ۶ Maintain                   | Þ        | 1 1          |                 |                                           |
| Macro 🛋                      |          | 2 2<br>3 3   |                 |                                           |
| Miscellaneous                |          | 4 4<br>5 5   |                 |                                           |
| NLU                          |          | 6 6<br>7 7   |                 |                                           |
| PLU                          |          | 8 8<br>9 9   |                 |                                           |
| PLU Lookup                   |          | 0 10         |                 |                                           |
| PLU Sale                     | 1        | 2 12<br>3 13 |                 |                                           |
| Setup                        | 1        | 4 14 5 15    |                 |                                           |
| Preferences                  | -        | 6 16<br>7 17 |                 |                                           |
| Reports                      | 1        | 8 18         |                 |                                           |
| Most Recent                  | -        | 9 19 20      |                 |                                           |

If the user prefers to enter a PLU code manually or to use a scanner, the user can turn the Field Selection option off by pressing and holding the **Crtl** (Control) key on the keyboard and then pressing the ~ (tilde) key. The tilde is found on the keyboard in the upper left next to the number "1" key. The option can be turned back on by following the same key sequence or by leaving the program area and re-entering. This is an advanced programming option.